**Nakano Media Support (call) 8072**

# **HyFlex Zoom Class Manual**

# **TABLE OF CONTENTS**

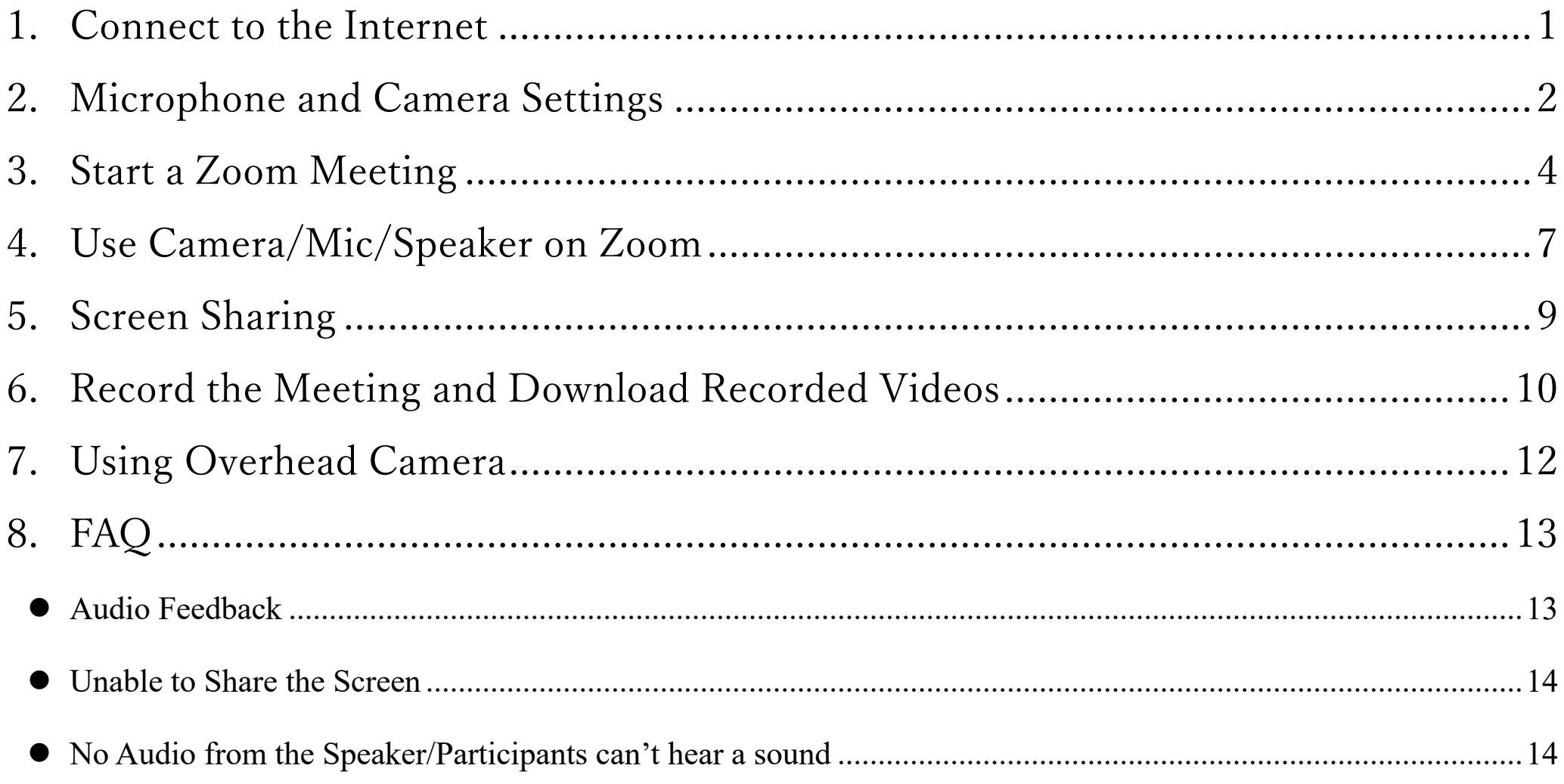

## **1. Connect to the Internet**

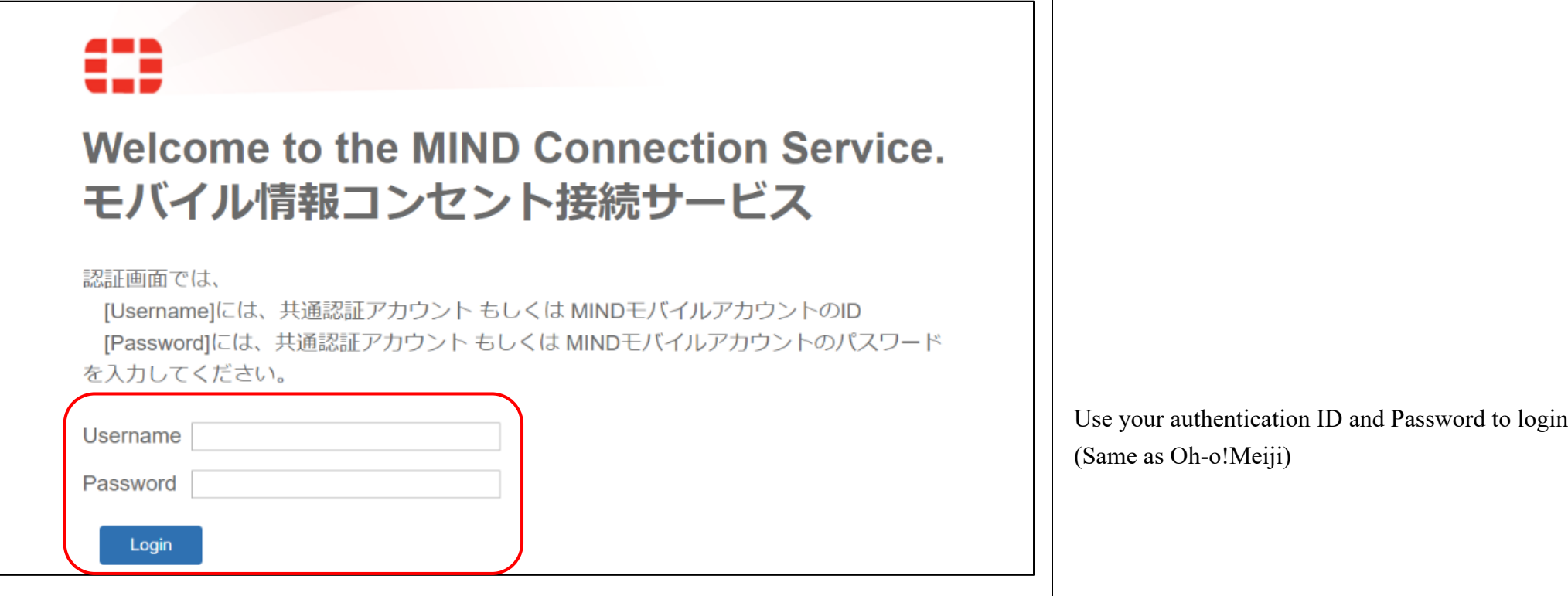

## **2. Microphone and Camera Settings**

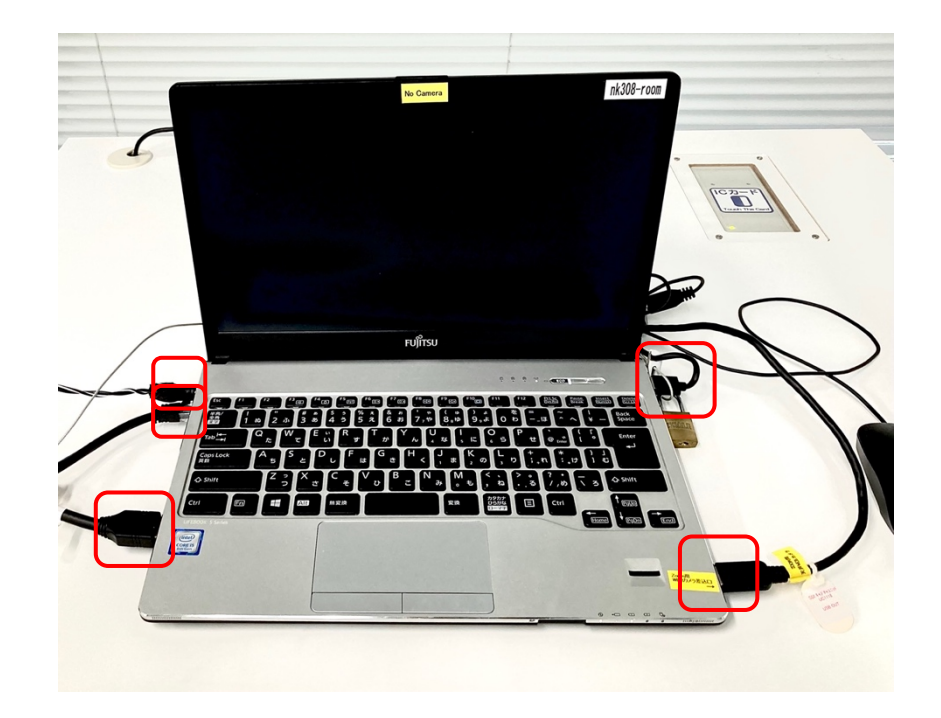

Check that all cables are connected

- ü **USB cable**
- ü **Power Cable**
- ü **LAN Cable**
- ü **HDMI Cable**
- ü **USB hub**

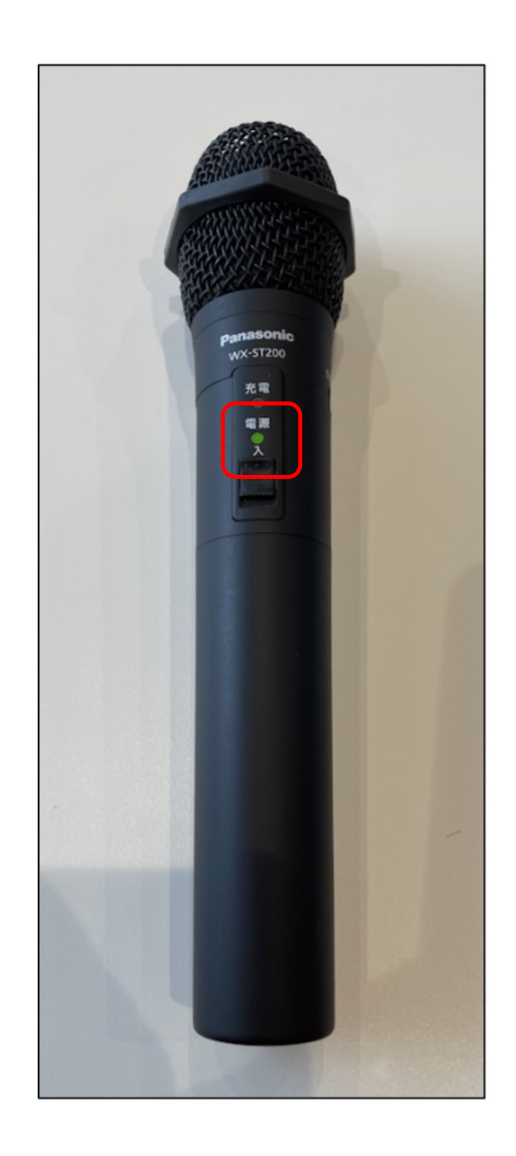

Turn on the microphone

Green Light = **ON**

## **3. Start a Zoom Meeting**

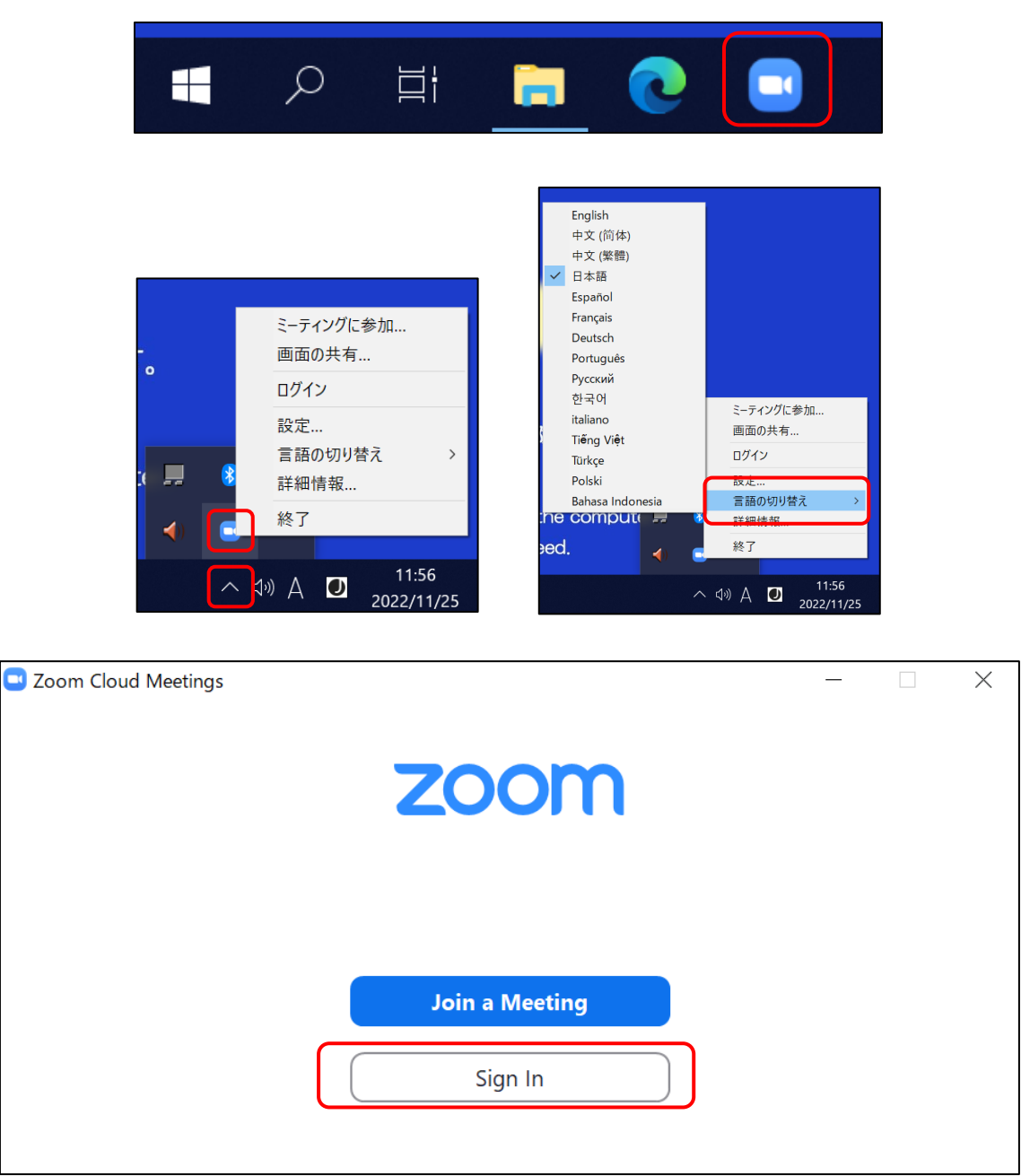

Launch Zoom from the task bar

Click the  $\land$  icon in the bottom right corner And right click Zoom icon

Place the cursor over **⾔語の切り替え** and

choose your preferred language

Sign in to Zoom with the **host** account

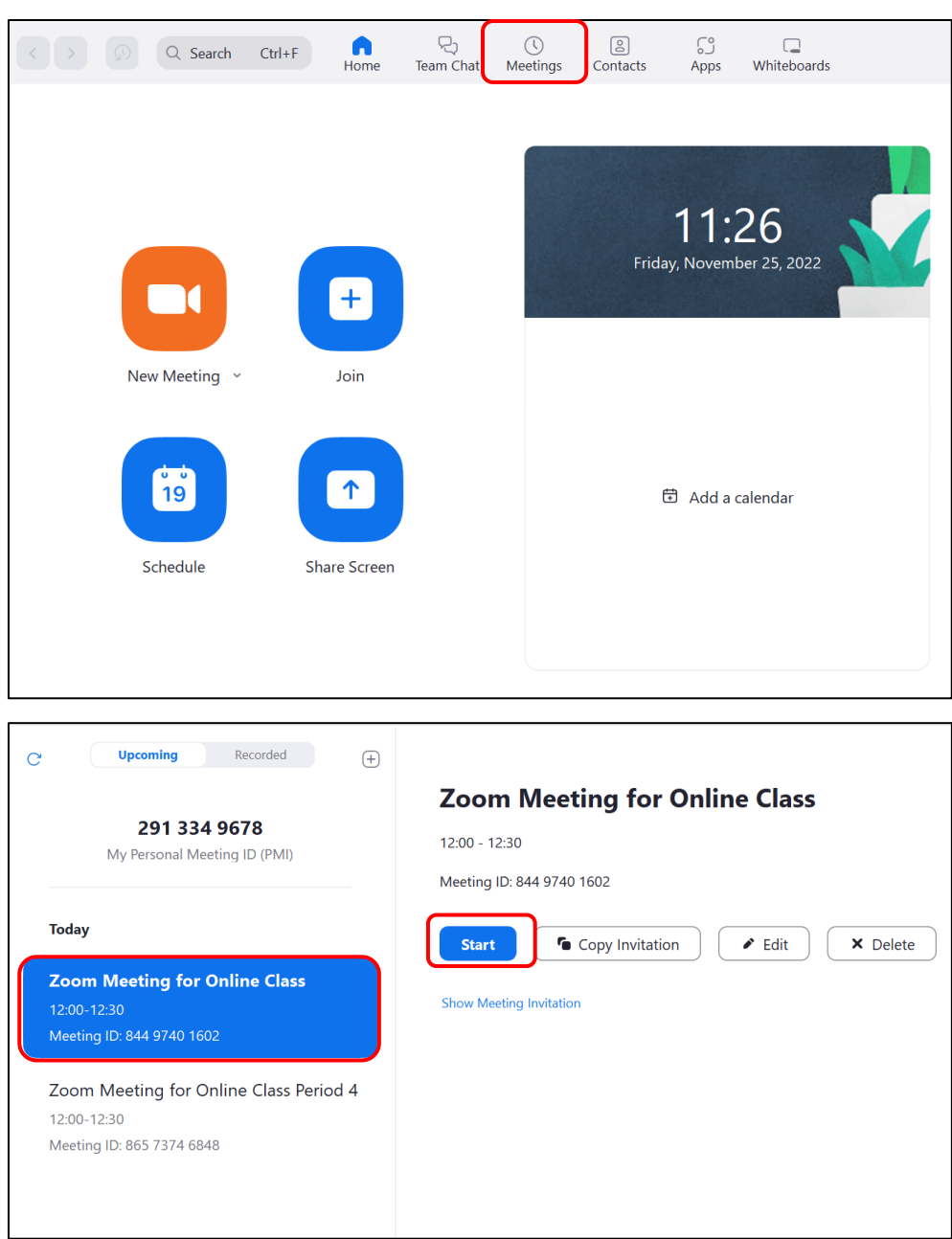

Select **Meetings** tab

Find the class Click **Start**

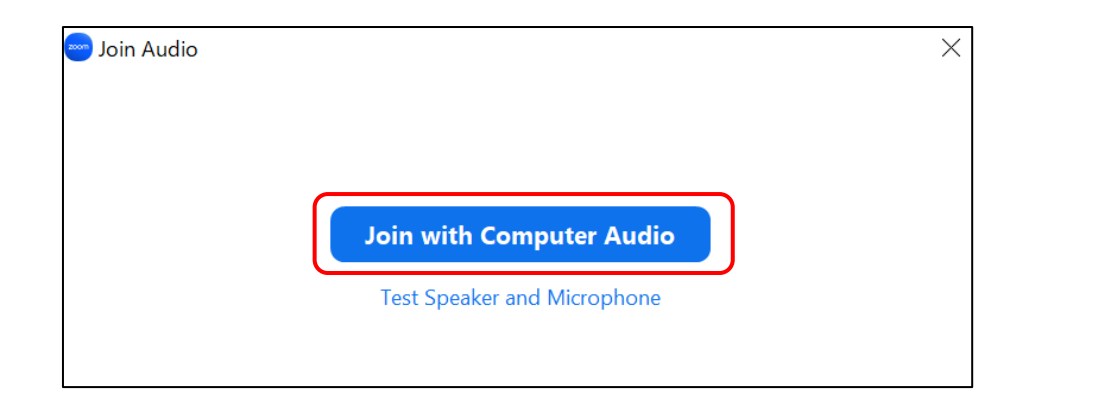

Click **Join with Computer Audio**

# **4. Use Camera/Mic/Speaker on Zoom** Audio Settings:

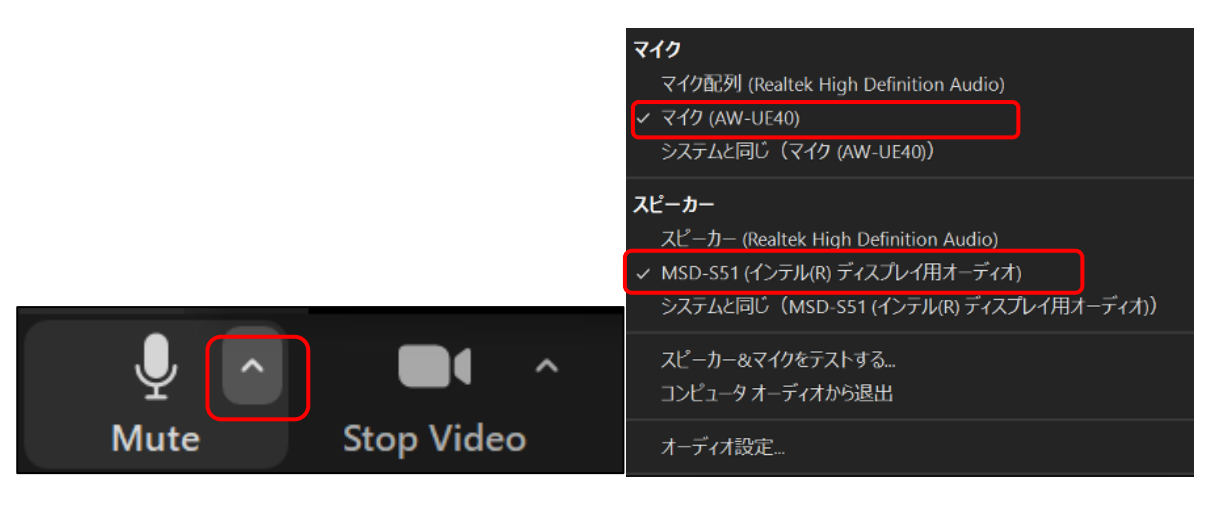

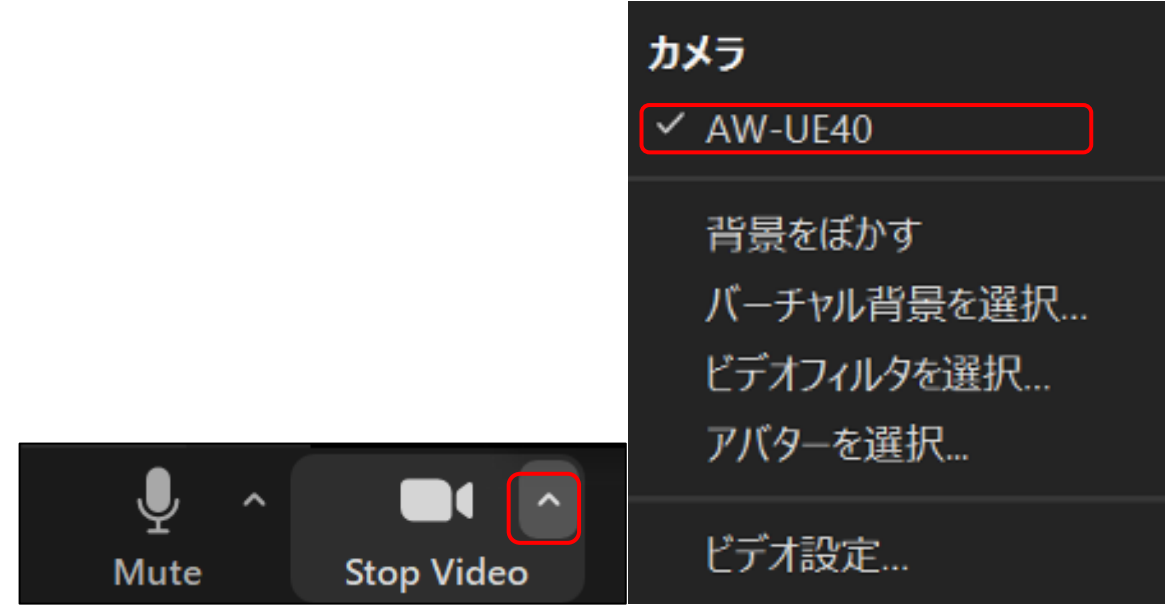

Click the **^** on mic icon (bottom left corner of the window) For Mic Select **AW-UE40**

For Speaker Select **MSD-S51 (インテル(R)ディスプレイ⽤オーディオ**)

Camera Settings: Click the **^** on camera icon (bottom left corner of the window) Select **AW-UE40**

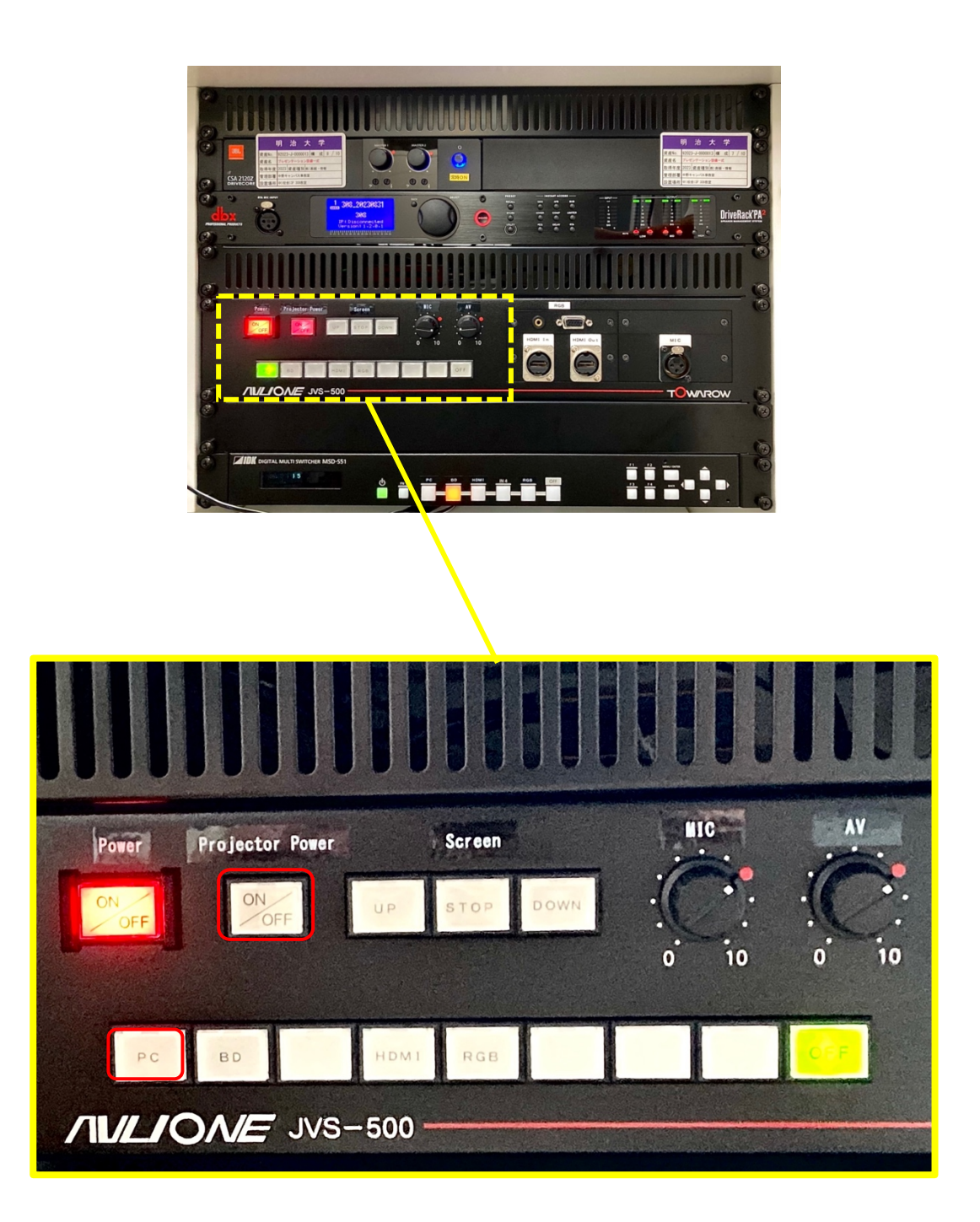

Turn on the **Projector Power** and press **PC**

(Press HDMI if using a personal laptop)

## **5. Screen Sharing**

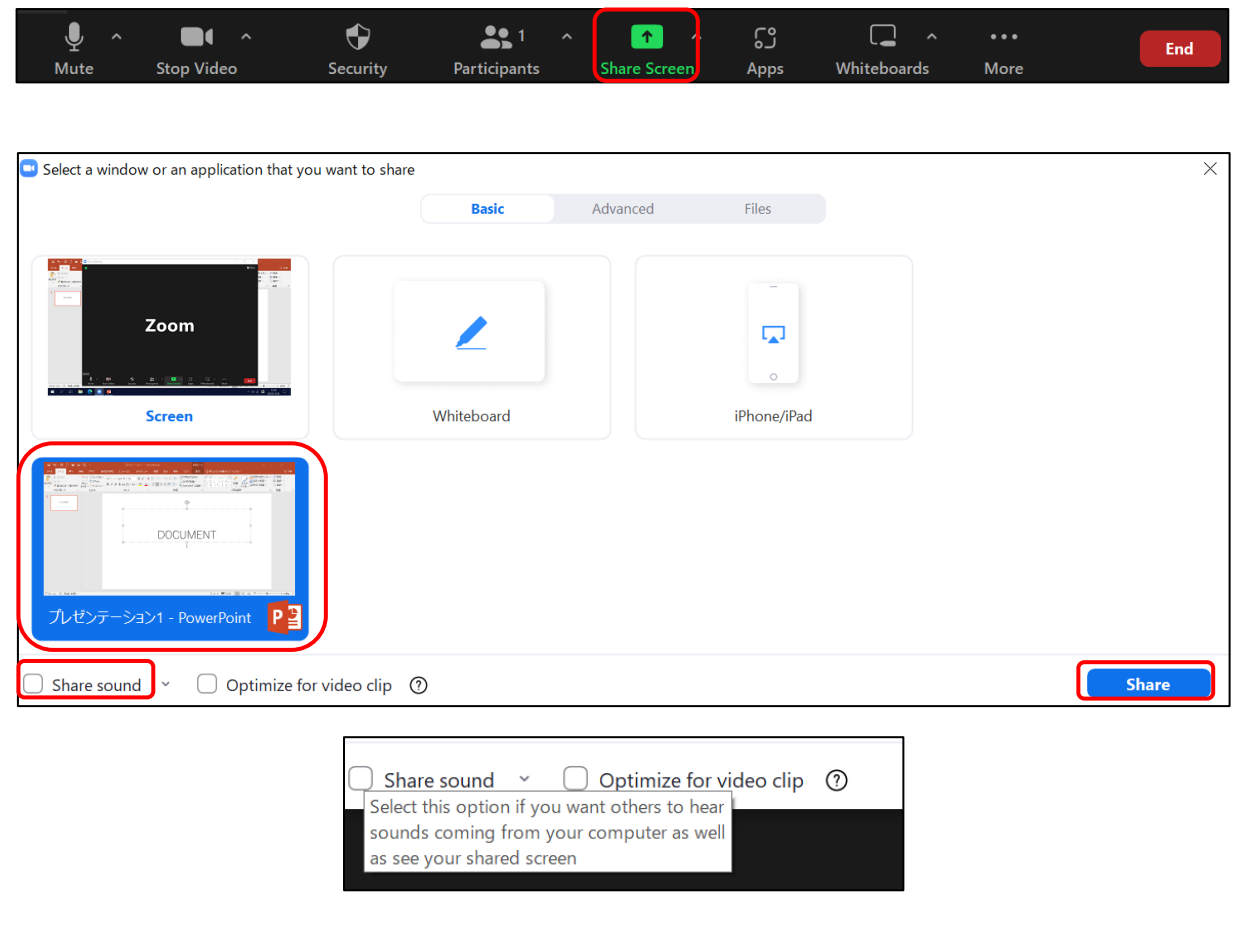

#### Click **Share Screen**

Choose the document to share Check on **Share sound** if needed

Click **Share**

The audio will not be shared if the box is not checked

## **6. Record the Meeting and Download Recorded Videos**

**•** Record

]

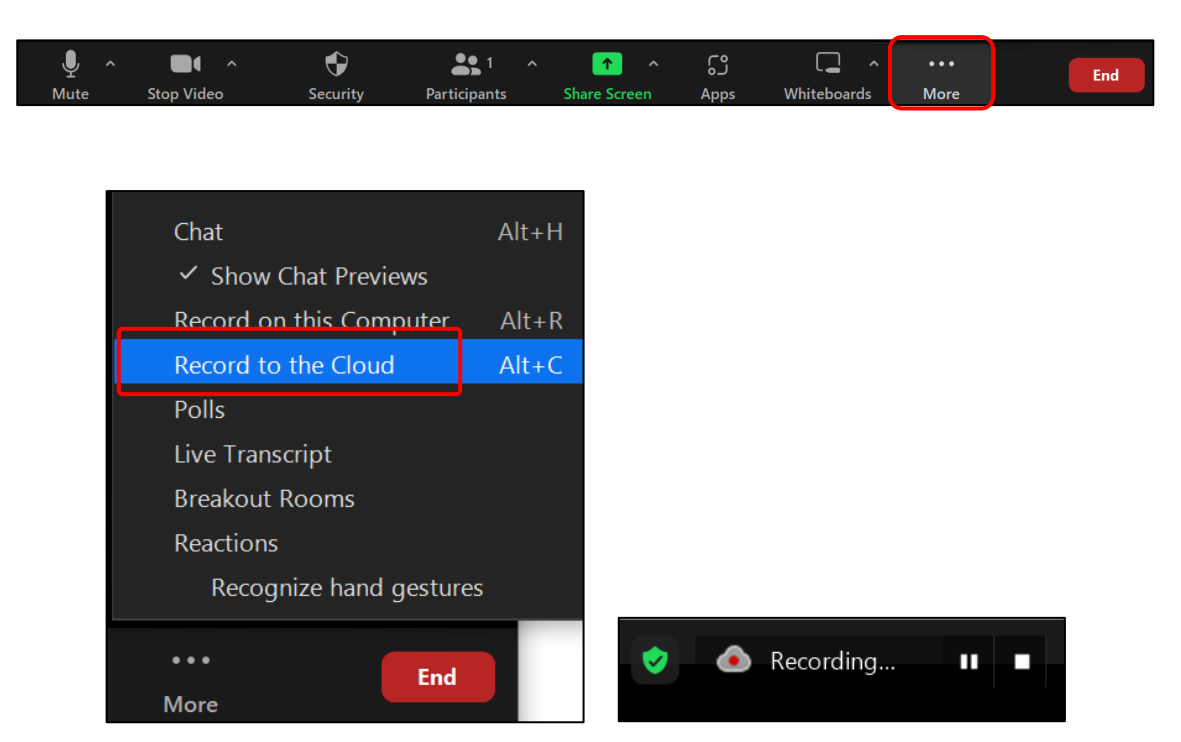

Click More

Choose **Record to the Cloud**

Check for the indicator of **Recording…**

The recording will end once you end the meeting, and it will automatically upload the video to the cloud

You can turn off the computer after you end the meeting

You will receive an email from Zoom when the upload is complete

## $\bullet$  Download

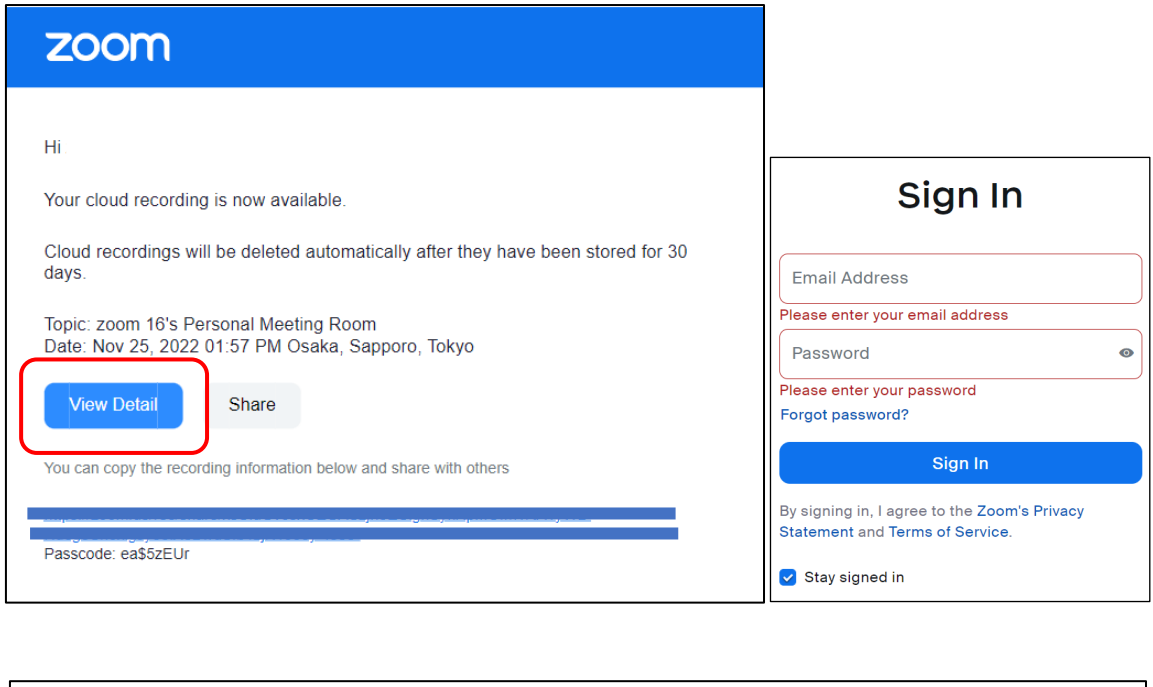

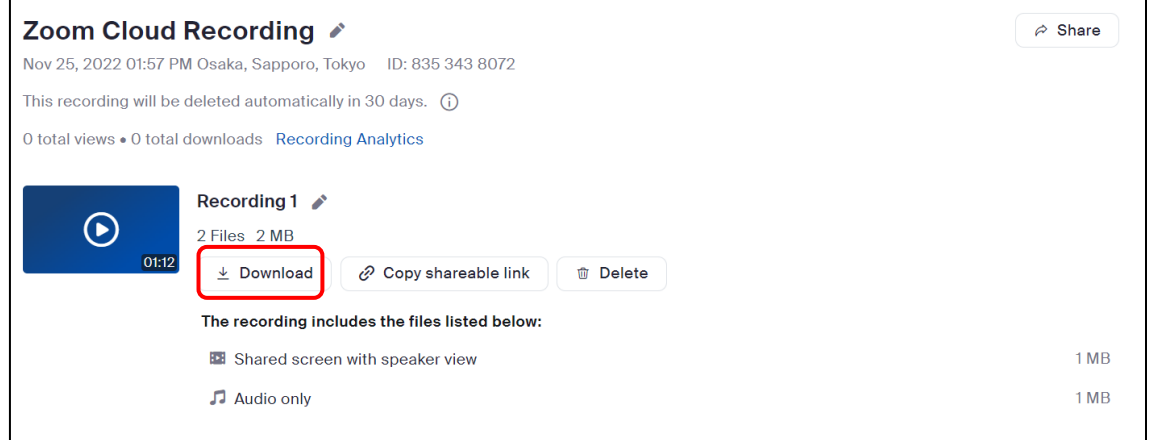

Check your email from Zoom

Click **View Detail**

Sign In to Zoom

Click **Download**

## **7. Using Overhead Camera**

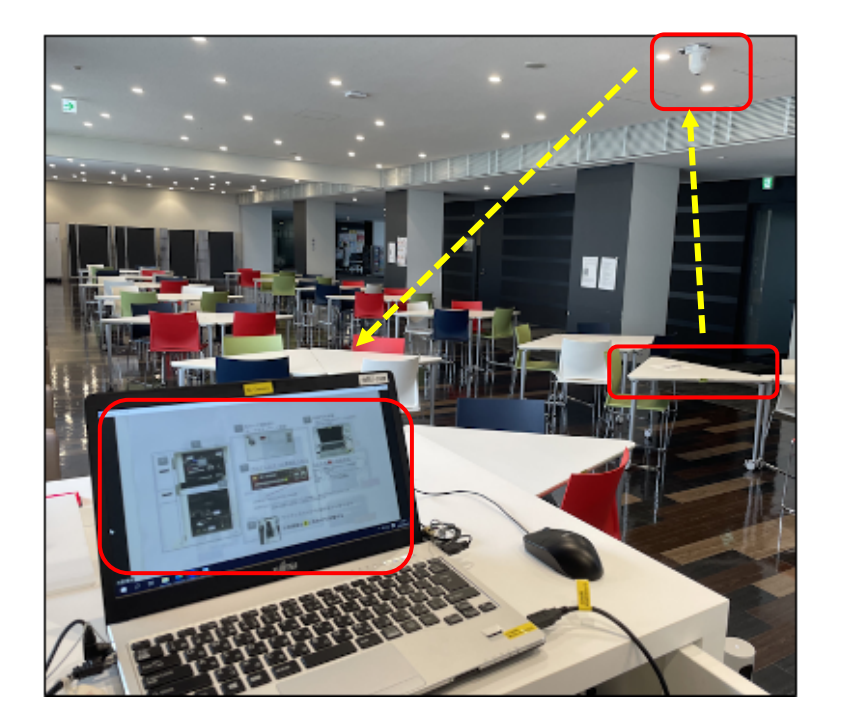

If the use of OHC is necessary, use a ceilingmounted camera instead.

Press preset 5 on the ceiling-mounted camera remote control.

## **8. FAQ**

### $\bullet$  Audio Feedback

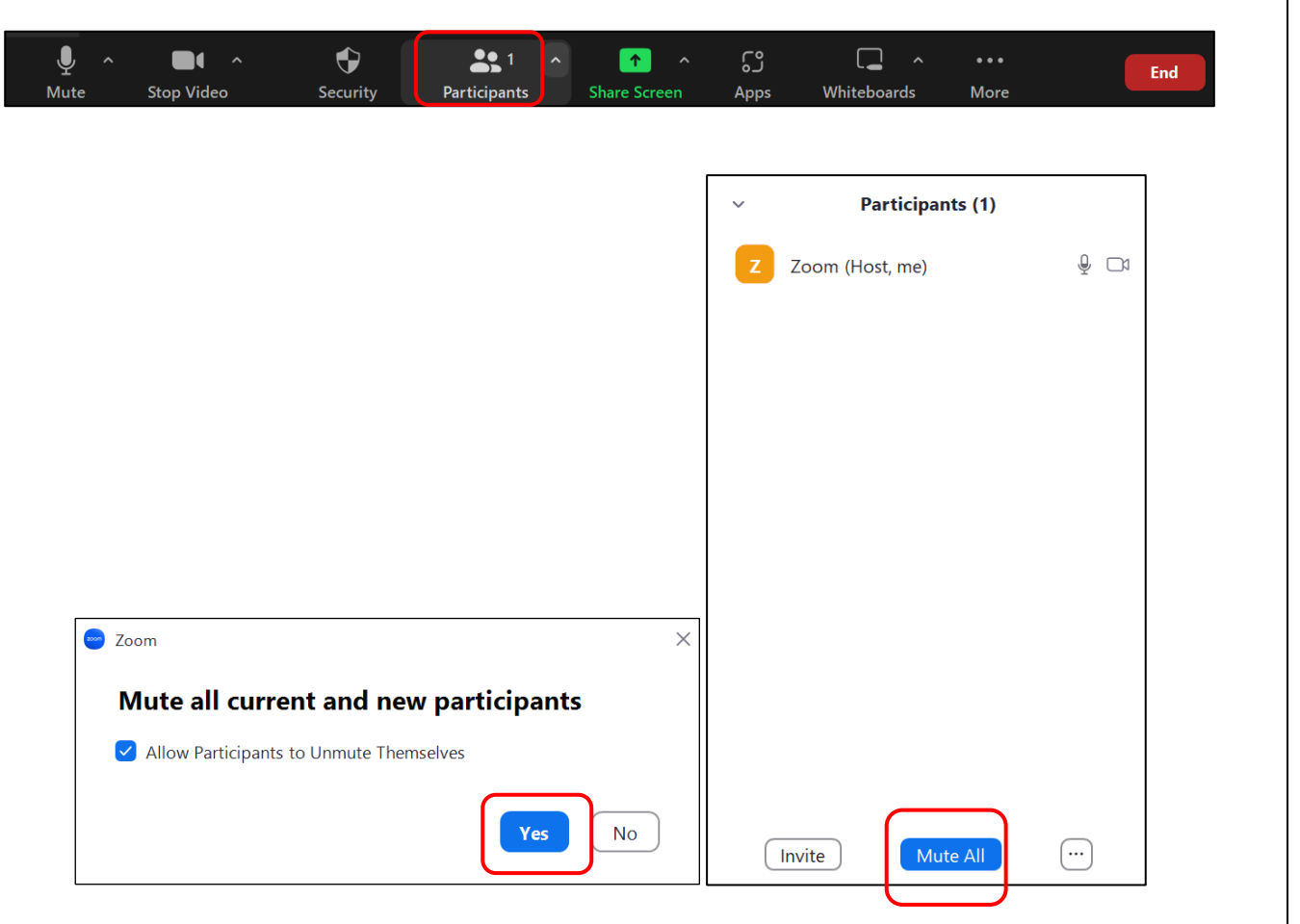

Click **Participants**

Click **Mute All** Click **Yes**

## $\bullet$  Unable to Share the Screen

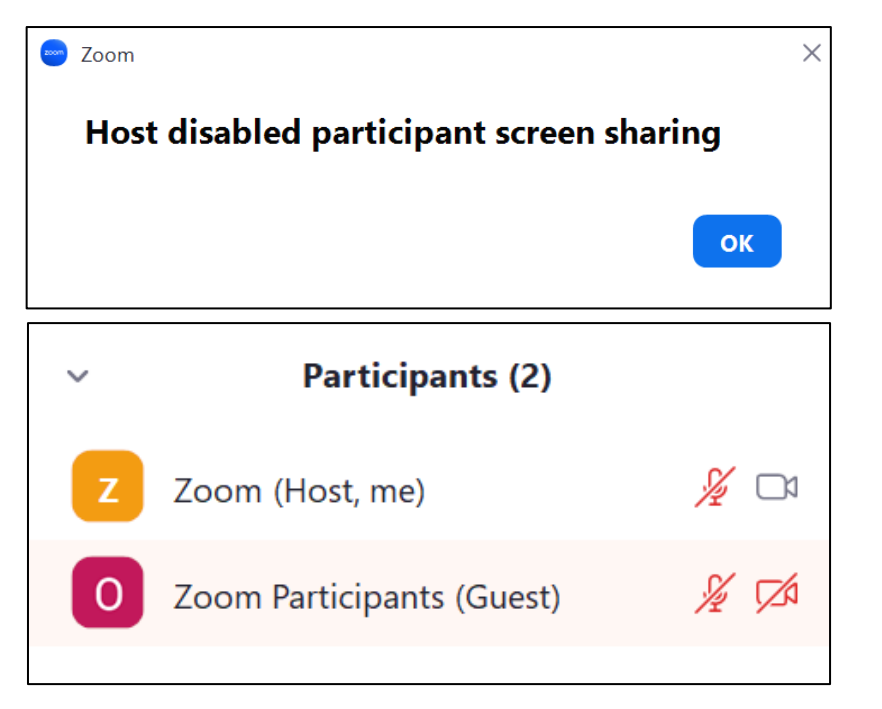

**• No Audio from the Speaker/Participants can't hear a sound** 

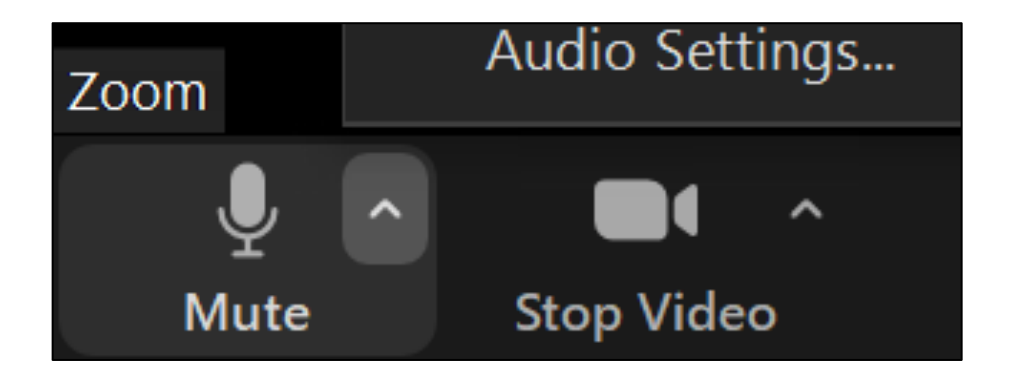

Check if you are using your host account

It will show who is the host in the Participants tab

Make sure that USB cable is connected

Review your audio settings (Page 7)

Check the console if you pressed right input source

Review your screen sharing settings (Page 9)